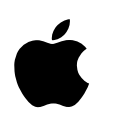

# User's Guide

# *[Disk Copy 6.1.2](#page-2-0)*

# Apple Computer, Inc.

©1997 Apple Computer, Inc. All rights reserved.

This manual and the software described in it are copyrighted by Apple (some portions of the software are copyrighted by Han, Chen & Son and RSA Data Security, Inc.), with all rights reserved. Under the copyright laws, this manual may not be copied, in whole or in part, without the written consent of Apple. Your rights to the software are governed by the accompanying software license agreement.

The Apple logo is a trademark of Apple Computer, Inc., registered in the U.S. and other countries. Use of the "keyboard" Apple logo (Option-Shift-K) for commercial purposes without the prior written consent of Apple may constitute trademark infringement and unfair competition in violation of federal and state laws.

Every effort has been made to ensure the information in this manual is accurate. Apple is not responsible for printing or clerical errors.

Apple Computer, Inc. 1 Infinite Loop [Cupertino, CA 95014-2084](http://www.apple.com) 408-996-1010 http://www.apple.com

Apple, the Apple logo, AppleScript, Mac, Macintosh, PlainTalk, PowerShare, and PowerTalk are trademarks of Apple Computer, Inc., registered in the U.S.A. and other countries.

Balloon Help, DART, DigiSign, Finder, Floppy Disk Maker, PC Exchange, and SuperDrive are trademarks of Apple Computer, Inc.

ShrinkWrap is a trademark of Aladdin Systems, Inc., and may be registered in certain jurisdictions.

AutoTypers "Make DiskScript" and "Make SimpleText" created using The FileTyper Suite, copyright 1991-1996 Daniel Azuma, all rights reserved, and included with permission.

Helvetica and Times are registered trademarks of Linotype-Hell AG and/or its subsidiaries.

PowerPC is a trademark of International Business Machines Corporation, used under license therefrom.

Mention of third-party products is for informational purposes only and constitutes neither an endorsement nor a recommendation. Apple assumes no responsibility with regard to the performance or use of these products.

# **Contents**

<span id="page-2-0"></span> $\bullet$ 

# **1** Getting Started 1

System requirements and supported features 1 Installing Disk Copy  $6.1.2$  1 Remove any copies of Disk Image Mounter and Disk Copy 6.0.1 1 **[2 Disk Copy 6.1.2 Basics 2](#page-5-0)** About disk images 2 Disk image formats 2 DOS and ProDOS-formatted disk images 3 Mounting disk images 3 Verification and authentication 3 Disk Copy  $6.1.2$  main window  $4$ Image and volume name 4 Checksum status 4 DigiSign status 4 **[3 Using Disk Copy 6.1.2 5](#page-8-0)** Mounting disk images  $5$ Creating disk images 9 Converting disk images 12 Calculating and verifying checksums 13 Calculating disk checksums 13 Verifying image checksums 14 Signing and verifying digital signatures 15 Adding digital signatures to disk images 15 Verifying digital signatures 16 About the Disk Copy  $log$  16 4 Working with Disk Scripts and Apple Script 17 About Disk Scripts 17 Executing Disk Scripts 17 Creating Disk Scripts 18

Disk Script actions 18 DiskScript syntax 18 Disk Script features 18 Sample Disk Scripts 19 Mount and launch an application with a specific document 19 Make floppies of all disk images 19 AppleScript support 19 **5 Preferences 20** General Preferences 20 Allow user interaction 20 Save log 20 Make multiple floppies 20 Confirm erases 20 Use speech  $21$ Verification and Authentication 21 Verify checksum 21 Verify DigiSign signature 21

Except DiskScripts 21

Except remote images 21

Creating Images 22 Zero blocks 22 Add DigiSign signature 22 Mount afterwards 22

Image extension 22

# **6 Sp e cial Tips 23**

Turn off "verify checksum" when mounting disk images residing on CDs 23 Not all software can be installed from mounted disk images 23 Set up Disk Copy 6.1.2 to be launched by other kinds of disk images 23 Use the Read-Only Compressed format 23

<span id="page-4-0"></span>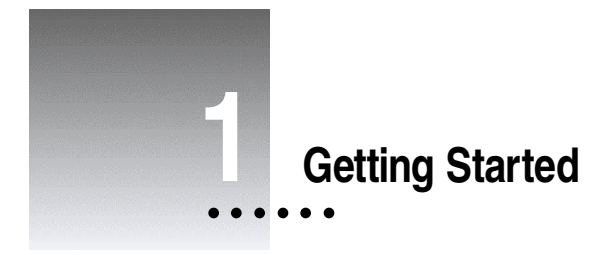

Disk Copy  $6.1.2$  is a utility application that will mount disk images on your desktop, make exact copies of floppy disks from a disk image, convert disk images from one format to another, and create a disk image from a mounted volume or individual folder. Using Disk Scripts and Apple Script, it can be used to automate software installations and disk image manipulation.

# **System requirements and supported features**

Disk Copy 6.1.2 requires System Software 7.0.1 or later and is a "fat binary" for both PowerPC and 68K-based Mac OS compatible computers. Macintosh Application Environment 3.0 Update 4 or later is also supported; A/UX is not supported. Disk Copy 6.1.2 features extensive Balloon Help and supports Drag and Drop (requires System Software 7.5 or later), AppleScript, PlainTalk Text-to-Speech, and DigiSign digital signatures.

# **Installing Disk Copy 6.1.2**

Disk Copy 6.1.2 can reside anywhere on your hard disk. It is recommended to place an alias to it on the desktop for easy access.

Disk Copy 6.1.2 requires the ObjectSupportLib and AppleScriptLib extensions on PowerPC-based computers (they are included in a standard System Software install). These files can be located in the Extensions folder of the System Folder or in the same folder as Disk Copy 6.1.2.

# **Remove any copies of Disk Image Mounter and Disk Copy 6.0.1**

Disk Copy 6.1.2 provides all the functionality of Disk Image Mounter, a utility that was included with some PowerBook models. Disk Copy 6.0.1 was released only to developers and Support Professional Solution Series subscribers. To avoid problems working with disk images, it is important to remove all copies of both Disk Image Mounter and Disk Copy 6.0.1 and rebuild your desktop after installing Disk Copy 6.1.2. If you have upgraded from Disk Copy 6.1, you may also want to rebuild your desktop; some of the icons in Disk Copy 6.1.2 have been revised.

While Disk Copy 6.1.2 also features the functionality of Disk Copy 4.2 and Floppy Disk Maker, neither of these utilities will interfere with Disk Copy 6.1.2 and do not need to be removed.

<span id="page-5-0"></span>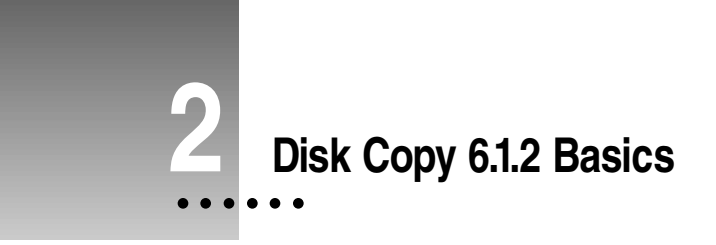

# **About disk images**

A disk image is a discrete electronic representation of an individual volume; the image contains all the information to make an exact duplicate of the original. A copy made by dragging icons is not an exact copy; there may be invisible files or other information that is not copied. When you use disk images, the volume as a whole has been duplicated correctly and completely.

Making disk images of floppy disks is also a convenient and safe way to make backups of original master disks from purchased software packages and allows you to electronically distribute the contents of disks.

# **Disk image formats**

Disk Copy 6.1.2 can read and write three types of NDIF (New Disk Image Format) disk images, Disk Copy 4.2 disk images, as well as read other disk image formats.

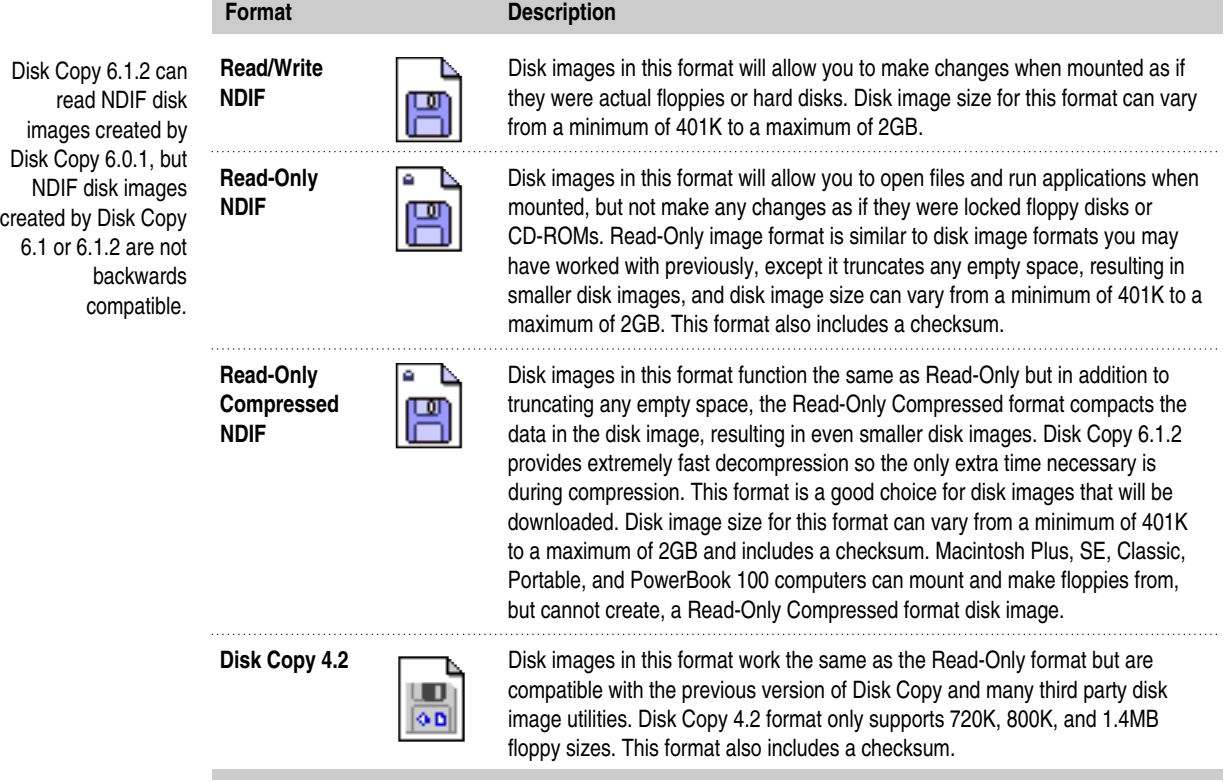

<span id="page-6-0"></span>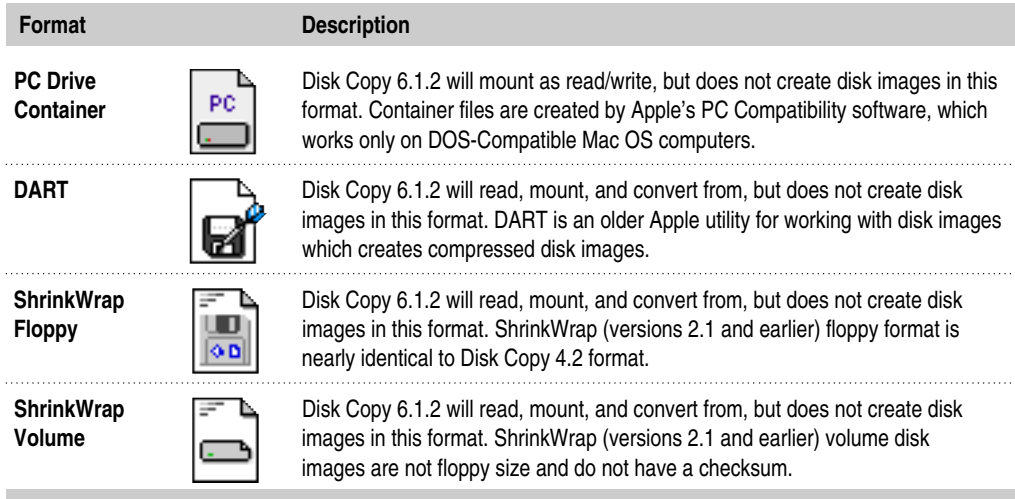

#### **DOS and ProDOS-formatted disk images**

Disk Copy 6.1.2 requires PC Exchange to work with disk images that contain DOS or ProDOS volumes, such as a PC drive container or a DOS-formatted floppy.

To make DMF (a 1.7 MB PC format) floppies, Disk Copy requires a SuperDrive and Mac OS 7.6 or later, which includes PC Exchange version 2.1.1 or later.

#### **Mounting disk images**

Instead of making floppies from disk images to copy files or install software, for example, Disk Copy 6.1.2 allows you to have disk images appear on the desktop as if you had made a floppy and inserted it into the floppy drive.

Mounting is also the only way to work with disk images that are larger than a floppy. Working with mounted disk images is as fast as working with a hard drive and you no longer need a stack of floppies.

#### **Verific ation and auth entic ation**

Disk Copy 6.1.2 supports two methods to ensure the integrity of disk images: checksums and digital signatures.

A checksum is a number derived from looking at the data that makes up the disk image. It is stored in the disk image itself. If any changes are made to the disk image, the checksum will change as well. When Disk Copy 6.1.2 begins to work with a disk image, it can optionally verify that checksum has not changed to ensure no data corruption or alteration has occurred.

Digital signatures are used to approve, or "sign," files to assure its authenticity. DigiSign software is part of, but does not require, Apple's PowerTalk software.

The checksum allows Disk Copy 6.1.2 to verify the contents of a disk image, while the signature allows authentication of the source of the disk image.

# <span id="page-7-0"></span>**Disk Copy 6.1.2 main window**

Disk Copy File name of the last Image Name: --disk image, the name Volume Name: --of the volume within Checksum: it, the validity of the checksum, and if the DigiSign™: DigiSign extension is installed, the digital signature status. To mount a disk image, drag it to this window or select "Mount Image" from the Image menu. Once an image is mounted, you can work with it as you would any disk on the desktop. Results of the last action performed.

#### **Image and volume name**

These lines show the file name of the disk image last operated on and the name of the volume contained within the disk image, respectively.

#### **Ch e cksum status**

The checksum line will display one of the following messages:

- **w** "VALID ([image type] calculated [checksum])": The selected disk image has not been altered or damaged and is safe to use.
- $\blacksquare$  "INVALID ([image type] expected [checksum])": A checksum fails usually because the disk image is corrupt. Disk Copy 6.1.2 will most likely warn you the image is damaged and cannot be used instead of displaying this message.
- $\blacksquare$  "not checked ([image type] expected [checksum])": The Verify Checksum option is deselected in the Preferences dialog box.
- $\blacksquare$  " none": Many other disk image utilities do not add a checksum to some disk images they create. This does not mean the disk image is corrupt; there is simply no way to verify its integrity.

#### **Digi Sign status**

The DigiSign line will appear if the DigiSign extension is installed and display one of the following messages:

- $\blacksquare$  "VERIFIED": The selected image has not been altered since it was signed. This line will also indicate if the signer has expired (signatures must be renewed).
- **m** "INVALID": The selected image has been altered since it was signed.
- $\blacksquare$  "signed, not checked": The disk image is signed, but the Verify Signature option is deselected in the Preferences dialog box.
- $\blacksquare$  "not signed": The disk image does not have a digital signature.

<span id="page-8-0"></span>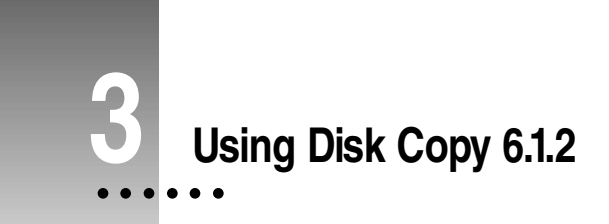

# **Mounting disk images**

- **1 To mount a disk image, do any of the following:**
	- $\blacksquare$  Select one or more disk images and double-click. This only works for NDIF images (Read/Write, Read-Only, and Read-Only Compressed).
	- Select one or more disk images and drag into the Disk Copy  $6.1.2$  main window (requires System Software 7.5 or later).
	- Select one or more disk images and drag onto the Disk Copy  $6.1.2$  application icon.
	- **n** Choose "Mount Image..." from the Image menu and select a disk image.

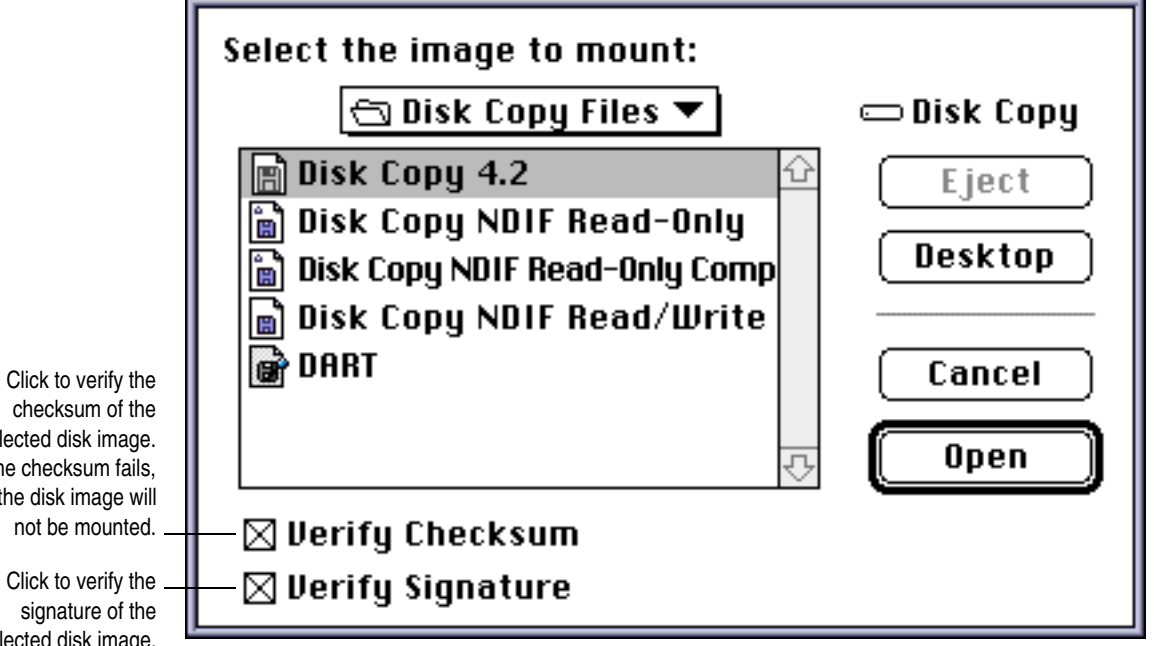

After a disk image is selected, Disk Copy 6.1.2 will present a progress dialog for mounting and checksum verification (if the option is selected), and an icon for the mounted volume will appear on the desktop.

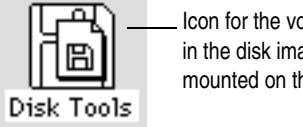

Icon for the volume contained in the disk image as shown mounted on the desktop.

Click to verify the checksum of the selected disk image. If the checksum fails, the disk image will not be mounted.

signature of the selected disk image. If the signature is invalid, the disk image will not be mounted.

You can now work with the mounted volume as you would any regular volume. To unmount, either drag the icon to the Trash or select the icon and use the "Put Away" command from the File menu. When you restart you computer, any mounted disk images will be unmounted.

**2 To see how your computer recognizes the data on the mounted volume, select the icon for the mounted volume in the Finder and choose "Get Info" from the File menu.**

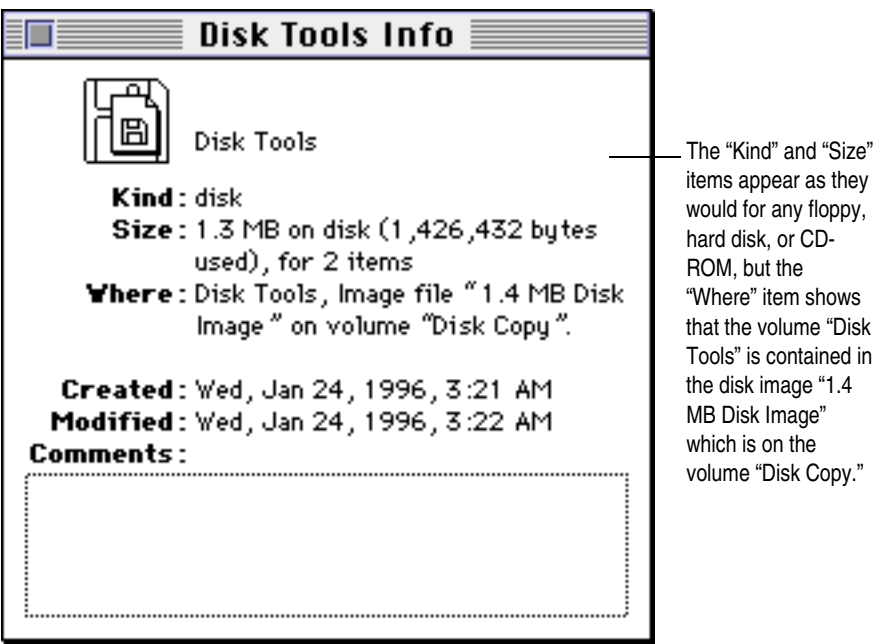

In the example below, you can see how a mounted disk image is a "virtual disk" to your computer. What looks like a disk on the desktop is actually a disk image.

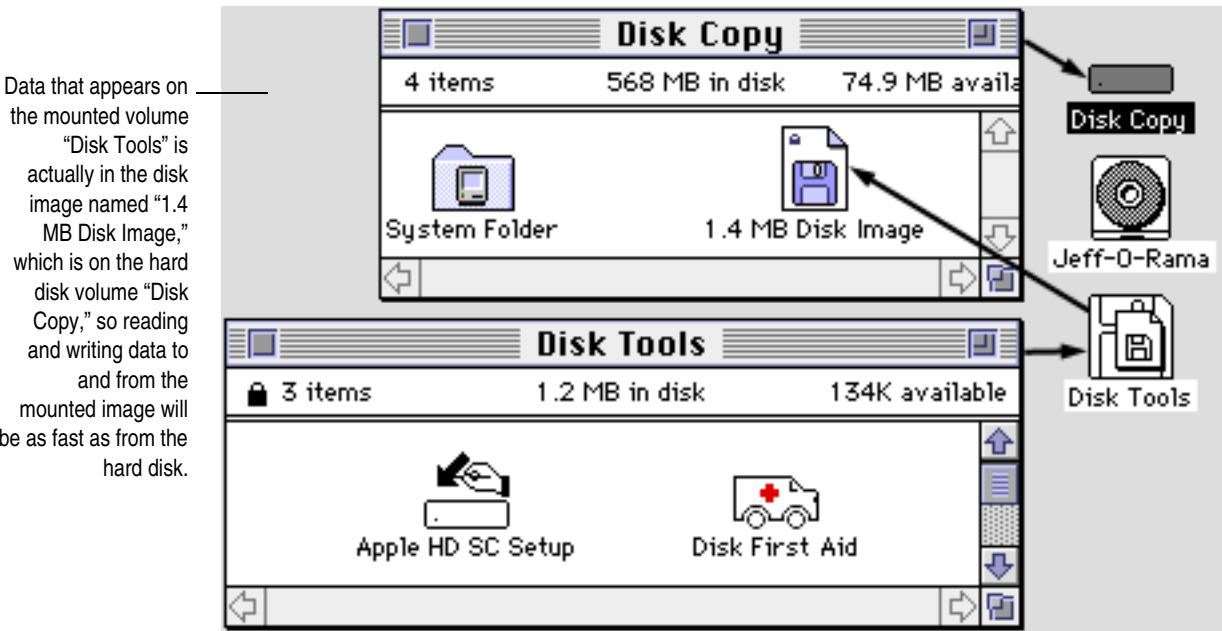

the mounted volume "Disk Tools" is actually in the disk image named "1.4 MB Disk Image," which is on the hard disk volume "Disk Copy," so reading and writing data to mounted image will be as fast as from the

# **Making floppies from disk images**

- **1 To make a floppy from a disk image, do any of the following:**
	- $\blacksquare$  Select one or more disk images and double-click while pressing the Option key. This only works for NDIF images (Read/Write, Read-Only, and Read-Only Compressed).
	- Select one or more disk images and drag into the Disk Copy  $6.1.2$  main window while pressing the Option key (requires System Software 7.5 or later).
	- Select one or more disk images and drag onto the Disk Copy  $6.1.2$  application icon while pressing the Option key.
	- $\blacksquare$  Choose "Make a Floppy..." from the Utilities menu and select a disk image.

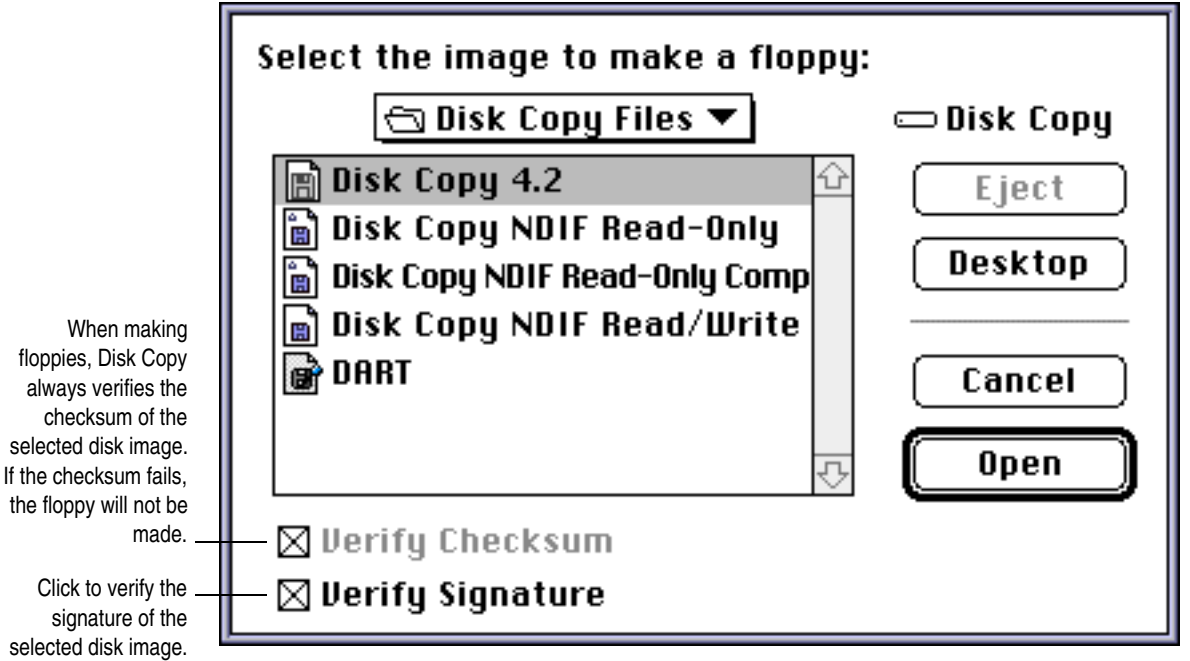

Only images that contain floppy-size volumes will appear in this dialog box; larger size volumes can only be mounted or converted.

Disk Copy 6.1.2 requires PC Exchange to make floppies from disk images that contain DOS or ProDOS volumes, such as a PC drive container or a DOSformatted floppy.

To make DMF (a 1.7 MB PC format) floppies, Disk Copy requires a SuperDrive and Mac OS 7.6 or later, which includes PC Exchange version 2.1.1 or later.

After a disk image is selected, Disk Copy 6.1.2 will present a progress dialog for checksum verification and ask you for a floppy that is the same size as the disk image. You cannot, for example, use a 1.4 MB floppy to make an 800K volume.

When making floppies, Disk Copy 6.1.2 uses more memory that its default memory setting. If there is not free RAM available, Disk Copy 6.1.2 will not be able to make the floppy and will present an error message. Either quit other running applications or increase Disk Copy's Preferred memory size to 2048K.

If the signature is invalid, the floppy will not be made.

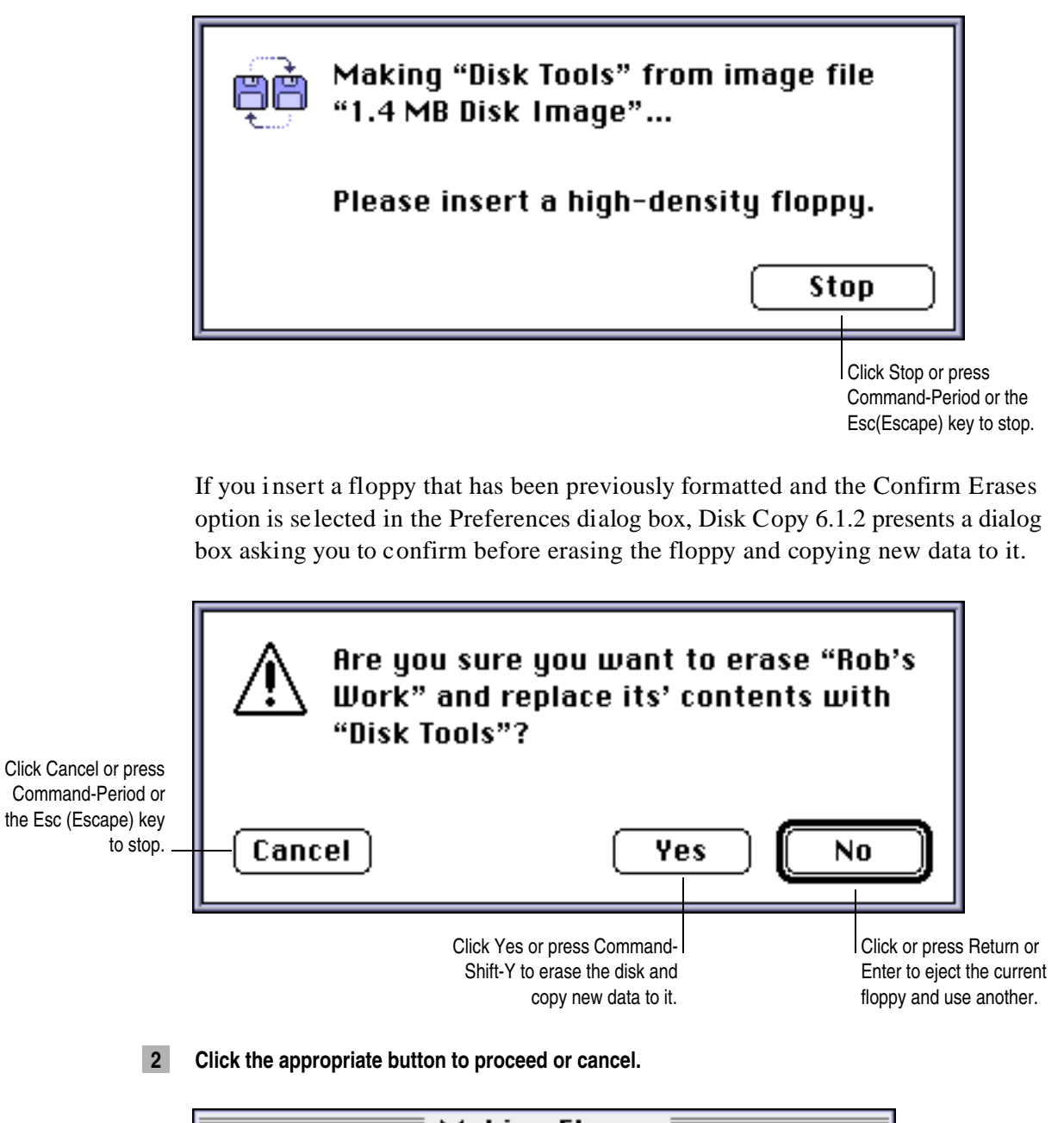

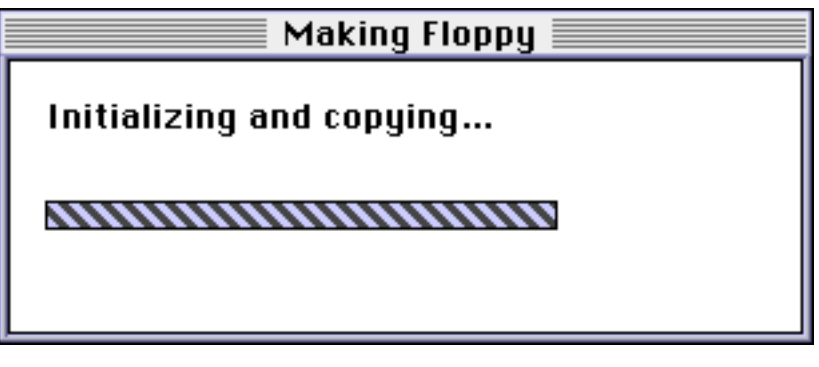

Disk Copy 6.1.2 will eject the floppy when it is finished. If the Make Multiple Floppies option is selected in the Preferences dialog box, Disk Copy 6.1.2 will present a dialog box asking for the next floppy to make.

# <span id="page-12-0"></span>**Cre ating disk image s**

**1 To create a disk image, do any of the following:**

- Select one or more folders or disks and drag into the Disk Copy  $6.1.2$  main window (requires System Software 7.5 or later). Each folder and disk will be made into a separate disk image.
- Select one or more folders or disks and drag onto the Disk Copy  $6.1.2$ application icon. Each folder and disk will be made into a separate disk image.
- **n** Choose "Create Image from Folder..." from the Image menu and select a folder.

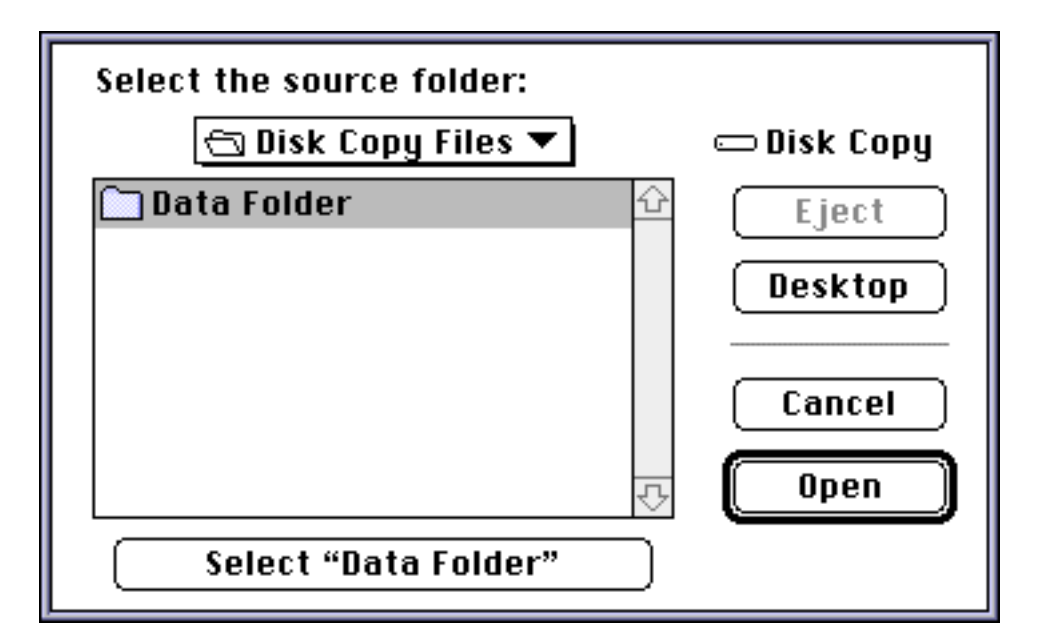

After a folder is selected, Disk Copy 6.1.2 will calculate the size of the data in the folder and use that as the default disk image size.

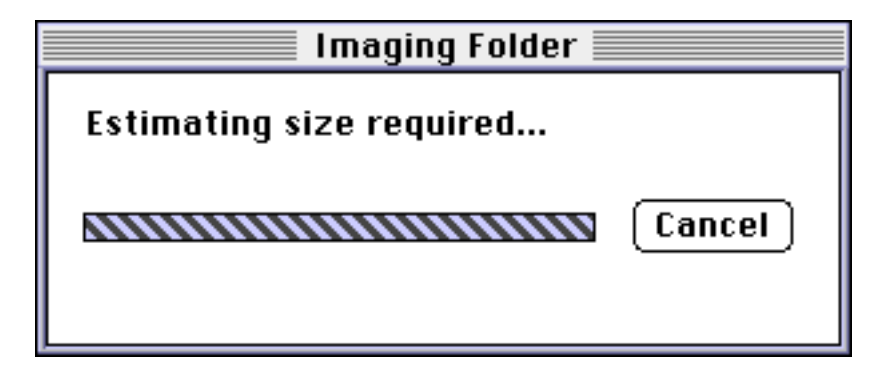

The only exception to this is folders that contain less than  $401K$  of data; the minimum disk image size is  $401K$  and Disk Copy 6.1.2 will default to that size. However, saving in either Read-Only or Read-Only Compressed format will result in a disk image that is closer to the actual size of the data, as both formats truncate out unused space.

**n** Choose "Create Image from Disk..." from the Image menu and select a disk.

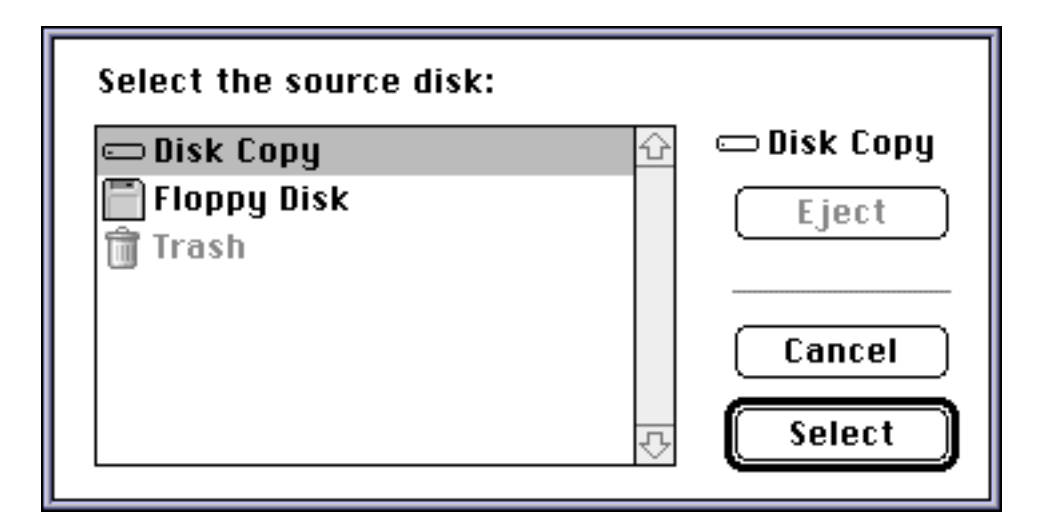

Fing Disk Copy 6.1.2 to the foreground and insert a disk.

After a disk or floppy is selected, Disk Copy 6.1.2 defaults to a disk image size the same as the partition size of the selected volume, which includes unused space.

Press the Shift key when selecting a disk in the dialog box to calculate and show the amount of data in the disk (excluding free space). This also works when dragging disk or floppy icons to the Disk Copy  $6.1.2$  window or application icon.

#### **2 Type a name and select a format for the new disk image.**

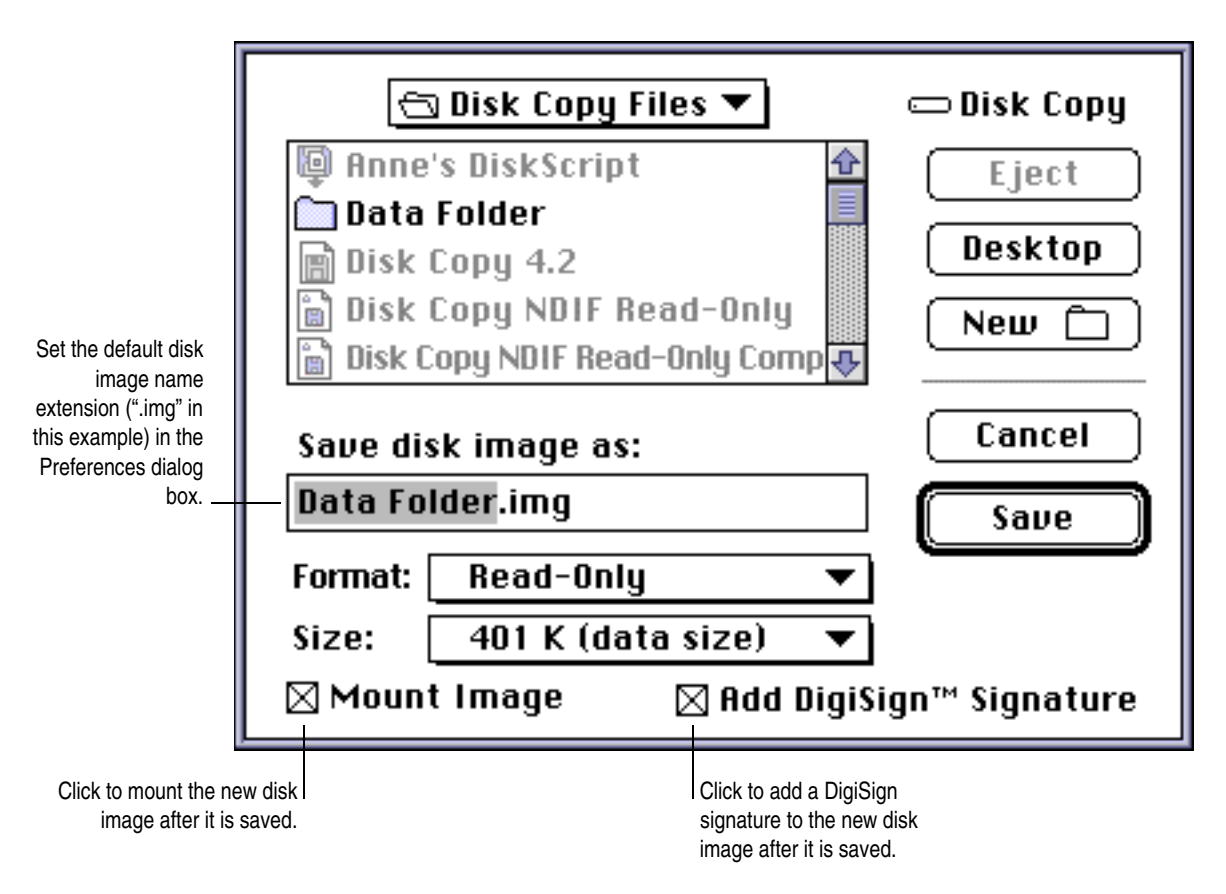

<span id="page-14-0"></span>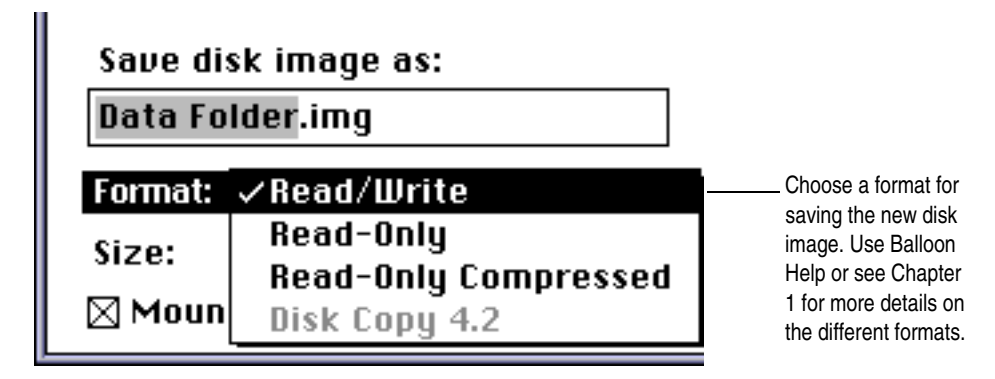

#### **3 Choose a size for the new disk image.**

If for example, you want to image a folder with only 300K in it, but need to be able to use the make floppy feature of Disk Copy  $6.1.2$ , you would need to choose a standard floppy size disk image size.

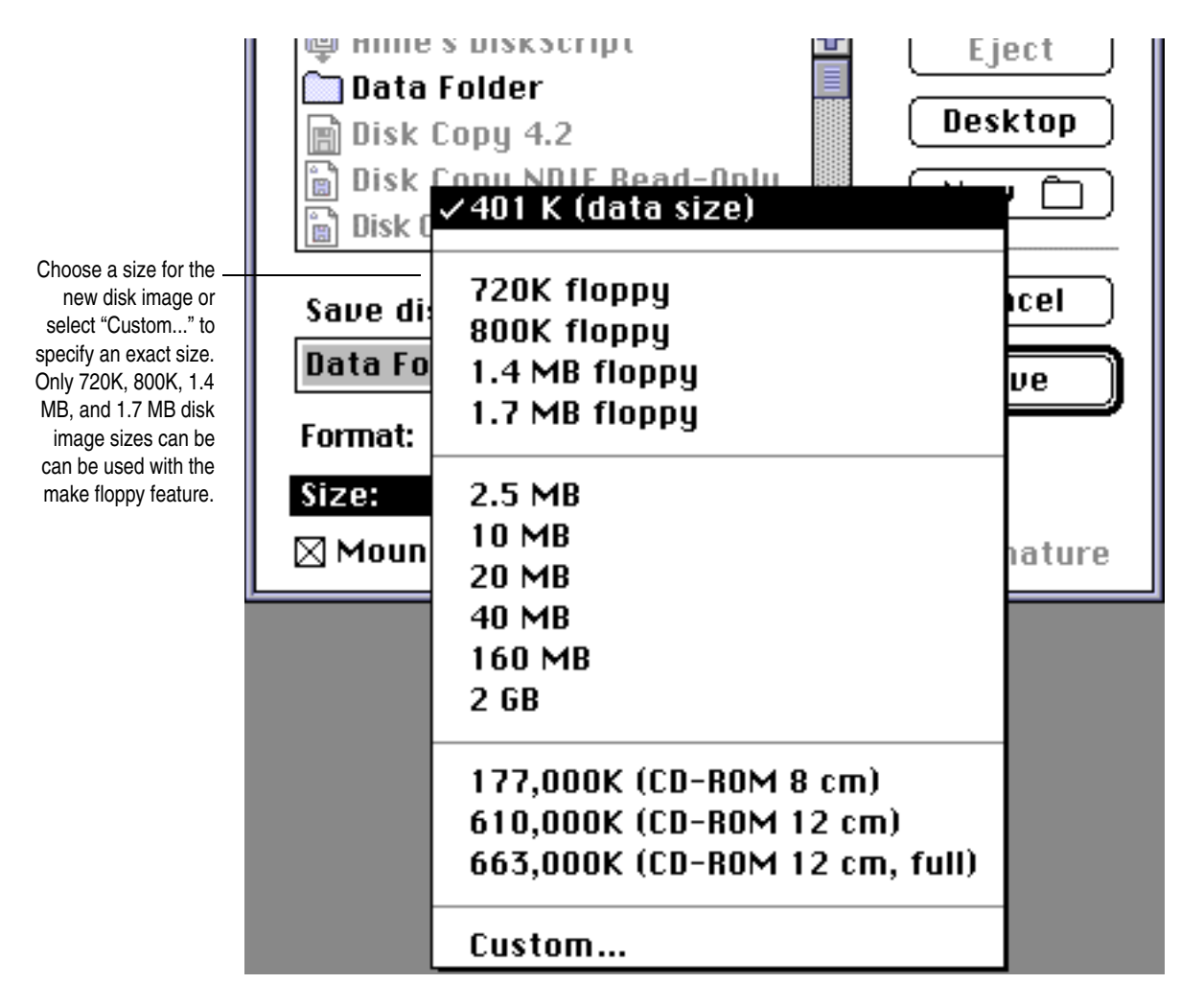

When creating disk images from folders with less than 2,051.5K of data, window and icon position information is not copied. To maintain window and icon layout, choose the "2.5 MB" size for the new disk image.

You can also specify any size between 401K and 2GB by selecting "Custom..." from the Size pop-up menu.

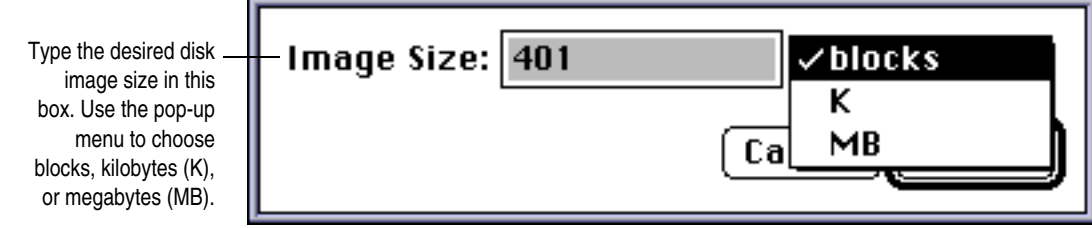

# **Converting disk images**

- **1 To convert a disk image from one format to another, do any of the following:**
	- $\blacksquare$  Select one or more disk images and double-click while pressing the Command key. This only works for NDIF images (Read/Write, Read-Only, and Read-Only Compressed).
	- Select one or more disk images and drag into the Disk Copy  $6.1.2$  main window while pressing the Command key (requires System Software 7.5 or later).
	- Select one or more disk images and drag onto the Disk Copy  $6.1.2$  application icon while pressing the Command key.
	- Choose "Convert Image..." from the Image menu and select a disk image.

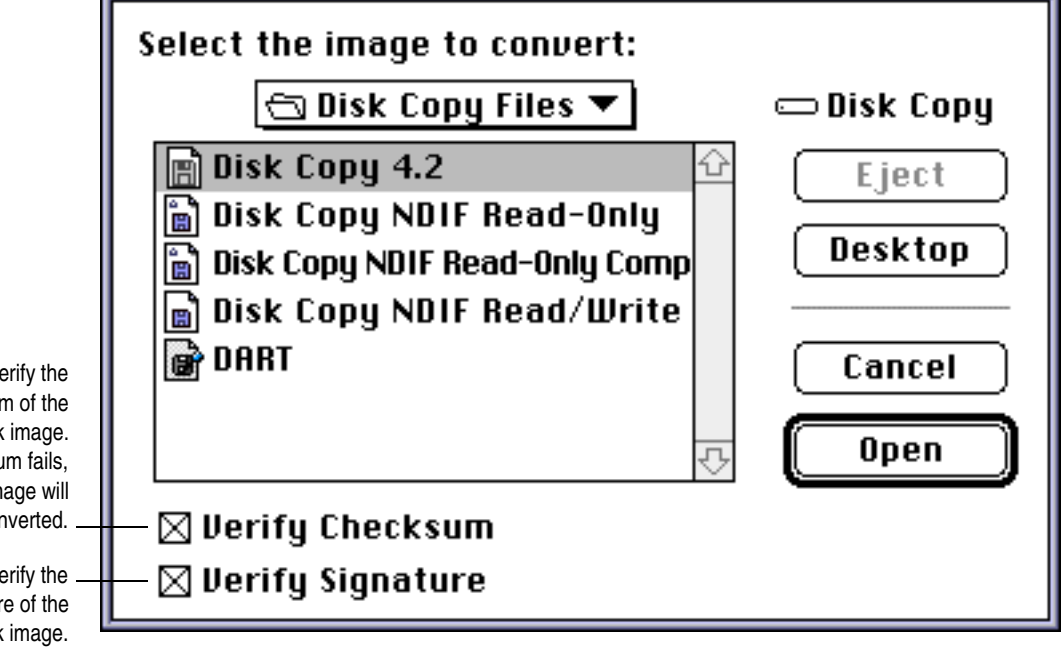

After a disk image is selected, you will see the same standard dialog box that is presented when creating a new disk image.

Conversion is actually creating a new image based on the original.

Click to verify the checksum of the selected disk image. If the checksum fails, the disk image will not be converted.

Click to verify the signature of the selected disk image. If the signature is invalid, the disk image will not be converted.

#### <span id="page-16-0"></span>**2 Follow steps 2 and 3 from the previous section, "Creating a disk image."**

Disk Copy 6.1.2 will then create a new disk image based on the selected original and save it using the size and format options. To make the converted disk image larger than the original, choose a larger size. To make the converted disk image smaller than the original, press the Shift key when selecting a disk in the dialog box to calculate and show the amount of data in the disk (excluding free space). This also works when dragging disk or floppy icons to the Disk Copy 6.1.2 window or application icon.

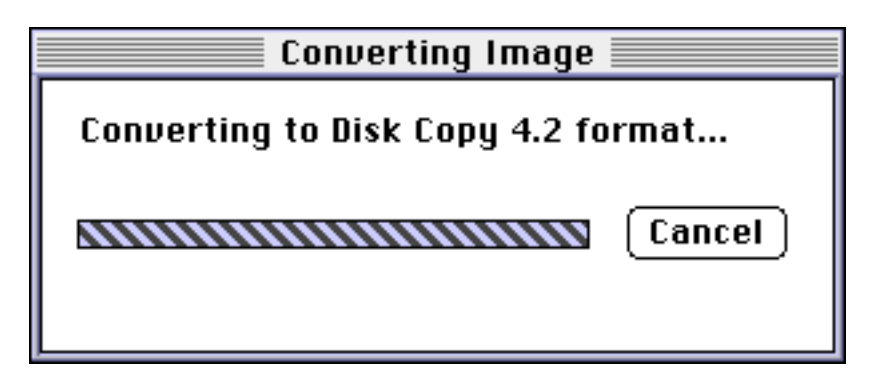

# **Calculating and verifying checksums**

# **Calculating disk checksums**

Disk Copy 6.1.2 always calculates and includes checksums in the disk images it creates (except Read/Write format), and can calculate a checksum for a volume such as a floppy or hard disk. This can be useful if you want to compare a disk image to its source disk to ensure their contents are identical.

#### **To calculate a checksum for a volume:**

Choose "Calculate Disk Checksum..." from the Utilities menu and select a disk.

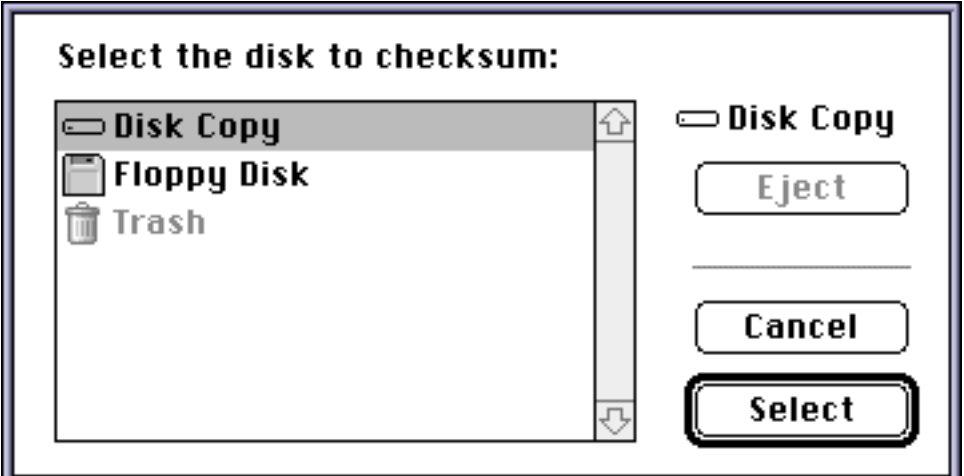

The calculated checksum will be displayed in the main window and written to the log file if the "Save Log" option is selected in the Preferences dialog box.

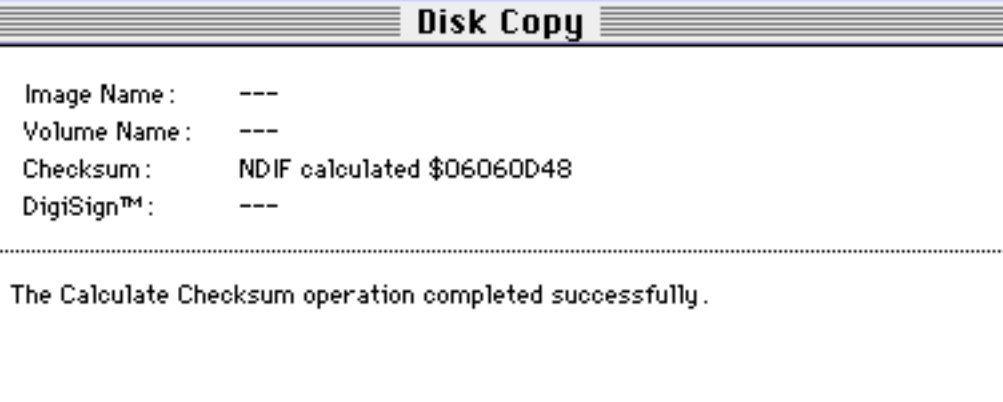

Checksums on unlocked volumes are not very useful because any action performed on the volume will result in a different checksum calculation. Hard disks can be locked with various formatting utilities, such as Apple's Drive Setup.

# **Verifying image checksums**

Verifying the checksum of a disk image helps assure that the file has not been damaged and is not corrupted. Disk Copy 6.1.2 always verifies the checksum of a disk image before making a floppy from it to ensure it is an exact copy.

#### **To verify the checksum of a disk:**

- **n** Choose "Verify Image Checksum..." from the Utilities menu and select a disk image.
- $\blacksquare$  The Mount Image and Convert Image dialog boxes also have options for verifying the checksum of a disk image before continuing to work with it.

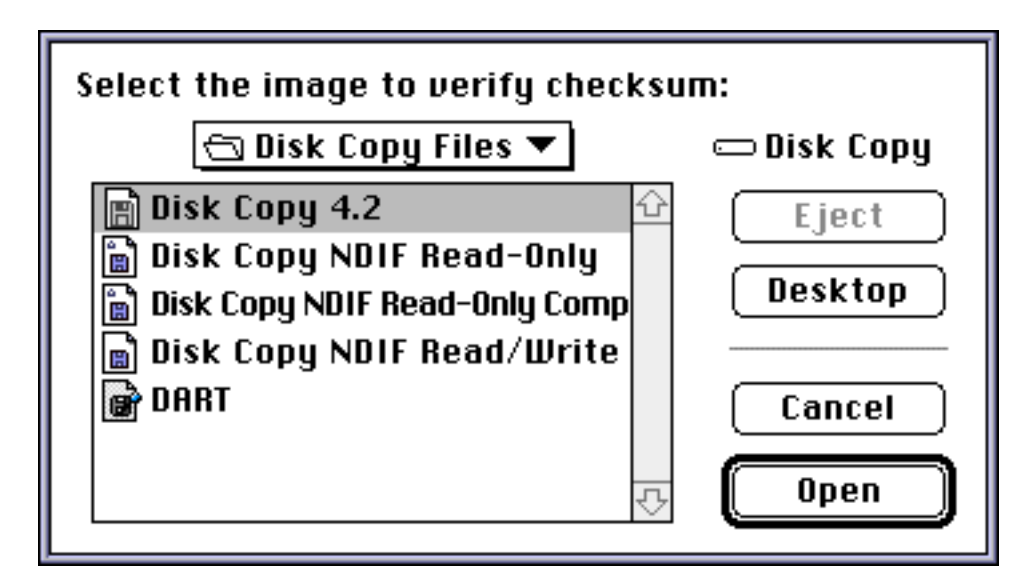

<span id="page-18-0"></span>Disk Copy 6.1.2 will then verify the checksum of the selected disk image. This can take a considerable amount of time on large disk images.

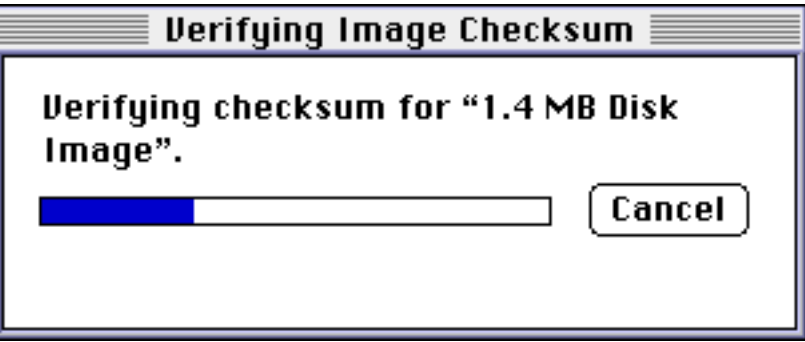

The status of the checksum will be displayed in the main window and written to the log file if the "Save Log" option is selected in the Preferences dialog box.

If the checksum fails, the disk image may have been altered or damaged.

# **Signing and verifying digital signatures**

These features require the DigiSign extension. Signing disk images also requires a valid Signer file. For more information on digital signatures, see the DigiSign sections of the Power Share Server, System 7 Pro, or System 7.5 documentation.

# **Adding digital signatures to disk image s**

**To add a DigiSign digital signature to a disk image, do any of the following:**

- **n** Choose "Sign Image..." from the Utilities menu and select a disk image.
- The Save Image dialog box also has options add a digital signature to a disk image after saving it.

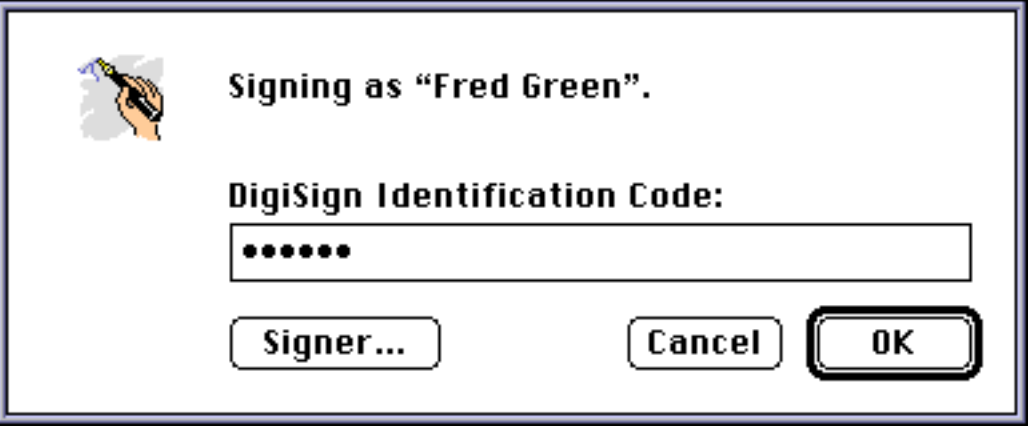

A digital signature will be added to the disk image and it will be locked. Newly created Read/Write format disk images cannot be signed, because they are altered by any action, such as mounting.

# <span id="page-19-0"></span>**Verif ying digital signature s**

Verifying the signature of a disk image helps assure that the file has not been altered since it was signed. This is helpful for authenticating the source of a file.

#### **To verify a digital signature:**

- **n** Choose "Verify Digital Signature..." from the Utilities menu and select a disk image.
- The Mount Image, Convert Image, and Make Floppy dialog boxes also have options for verifying the digital signature of a disk image before continuing to work with it.

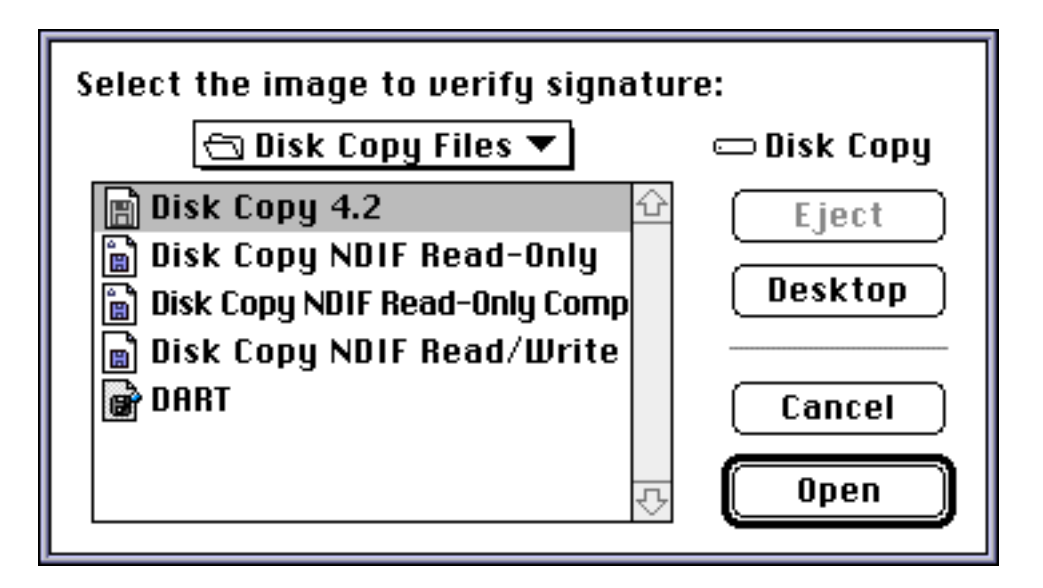

The status of the signature will be displayed in the main window and written to the log file if the "Save Log" option is selected in the Preferences dialog box.

# **About the Disk Copy log**

The Disk Copy log window keeps a detailed record of all activity since the Disk Copy application was launched:

- Each specific action (mount, create, convert, etc.).
- $\blacksquare$  The elapsed time and speed (in Kilobytes per second) of each action.
- $\blacksquare$  Checksum and digital signature validity information.
- The p ercentage of space savings for disk images saved in Read-Only and Read-Only Compressed formats.
- $\blacksquare$  The results of each action.

To view the log window, choose "Show Log Window" from the Edit menu.

The contents of the log window can be saved to the "Disk Copy Log" file by selecting the "Save Log" option in the Preferences dialog box.

<span id="page-20-0"></span>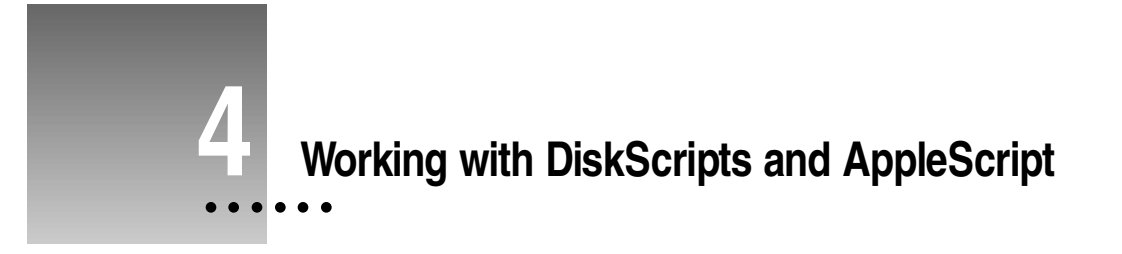

# **About Disk Scripts**

A Disk Script is a special file containing commands that instruct Disk Copy 6.1.2 to perform an action on a list of disk images, and to optionally launch an application with or without a specific document. Disk Scripts are not related to, and do not require AppleScript to run.

# **Executing a DiskScript**

#### **To execute a DiskScript, do any of the following:**

- $\blacksquare$  Select one or more Disk Scripts and double-click.
- Select one or more Disk Scripts and drag into the Disk Copy 6.1.2 main window (requires System Software 7.5 or later).
- $\blacksquare$  Select one or more Disk Scripts and drag onto the Disk Copy 6.1.2 application icon.
- **n** Choose "Execute Disk Script..." from the File menu and select a Disk Script.

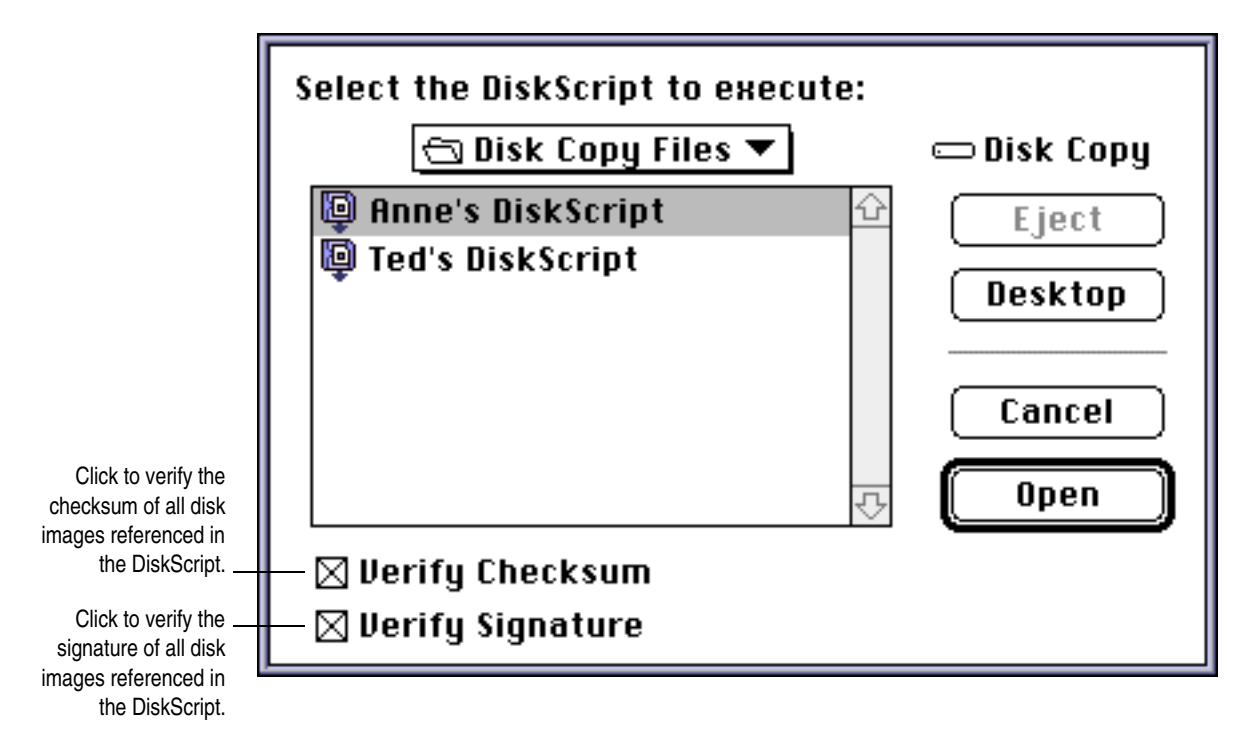

# <span id="page-21-1"></span><span id="page-21-0"></span>**Creating Disk Scripts**

**1 Create a new file with SimpleText or any word processor and enter the content of the DiskScript.**

Refer to the following sections for the specific commands and syntax.

- **2** Save the file as text (the default for SimpleText).
- **3 Change the file type to "hscr" and the creator to "ddsk."**

There are many utilities that can change the type and creator of a file.

#### **Disk Script actions**

Disk Copy 6.1.2 supports three actions in Disk Scripts:

- $\blacksquare$  Mount on the desktop all the disk images specified in the Disk Script.
- $\blacksquare$  Launch an application (and optionally a document) after the specified disk images are mounted on the desktop.
- $\blacksquare$  Make floppies from all the floppy-sized disk images specified in the Disk Script.

#### **Disk S cript syntax**

The first line of the Disk Script determines the action to perform:

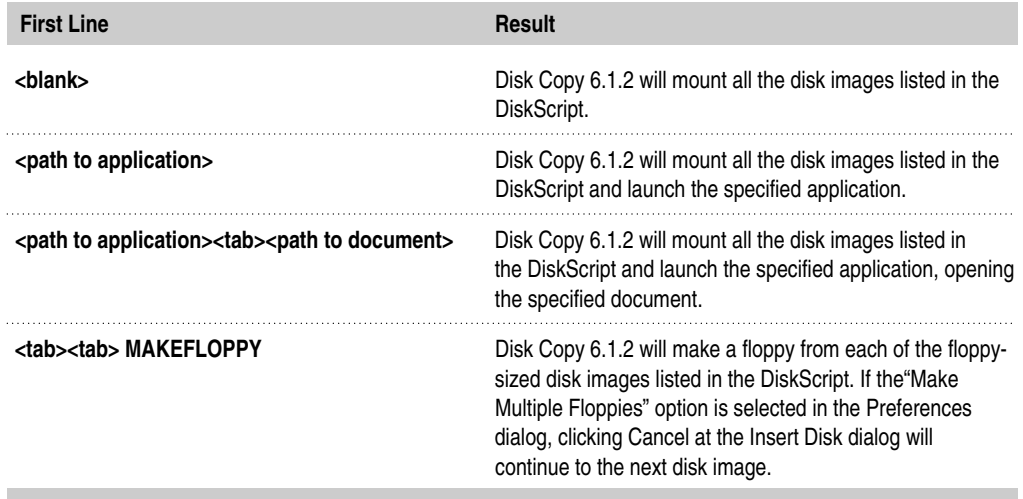

The subsequent lines consist of the list of disk images to be operated upon. Only o ne disk image can be listed per line.

If the target disk images are in the same folder as the Disk Script, each line can consist of the name of a disk image without the path to it. If the target disk images are not in the same folder as the Disk Script, the name of a disk image with the complete path to it is required.

Alternatively, placing only a colon ": " in the second line of the Disk Script in structs Disk Copy 6.1.2 to mount all images in the same folder as the Disk Script.

# **Disk Script features**

- $\blacksquare$  All files that are not disk images in the target folder will be ignored.
- Disk Copy 6.1.2 will resolve aliases if they point to disk images.
- $\blacksquare$  If a disk image fails to mount, the Disk Script stops execution and any specified application does not launch.
- $\blacksquare$  The disk images listed in the Disk Script can be a mix of any size and format supported by Disk Copy 6.1.2.
- $\blacksquare$  When the application launched by the Disk Script quits, all disk images mounted by the Disk Script will be unmounted and removed from the desktop, unless they are in use by another application.

# **Sample DiskScripts**

#### **Mount and launch an application with a specific document**

This script will mount all disk images in the same folder as the DiskScript and launch the application "Installer" with the document "Installer Script," which are located on the disk named "Disk One."

```
Disk One:Installer:<tab>Disk One:Installer Script
```
:

#### **M ake floppies of all disk image s**

This script will mount all disk images in the same folder as the Disk Script.

```
<tab><tab>MAKEFLOPPY
```

```
:
```
# **AppleScript support**

Disk Copy 6.1.2 is fully scriptable, recordable, and attachable. To get a list of the scripting commands available, use a script editor application to view the Apple Script dictionary of Disk Copy 6.1.2.

Attachability is an easy and powerful way to extend the capabilities of Disk Copy 6.1.2. If there is a folder named "Scripts" in the same folder as Disk Copy 6.1.2, any Apple Script droplets or compiled Apple Scripts will appear in a "Scripts" menu. Disk Copy 6.1.2 will automatically detect and display any AppleScript droplets or compiled AppleScripts added while it is running when brought to the foreground.

<span id="page-23-0"></span>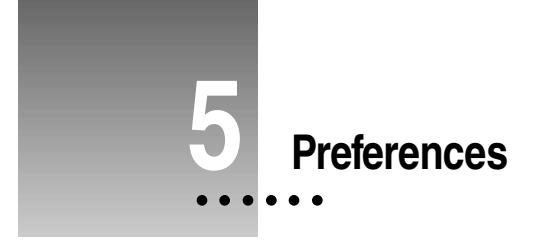

All preferences are stored in the "Disk Copy Prefs" file, located in the Preferences folder in the System Folder.

# **General Preferences**

**General Preferences...** 

 $\boxtimes$  Allow User Interaction

- $\boxtimes$  Save Log
- $\boxtimes$  Make Multiple Floppies
- $\boxtimes$  Confirm Erases
- $\boxtimes$  Use Speech

# **Allow user interaction**

When this option is selected, Disk Copy  $6.1.2$  will present dialog boxes when certain operations complete or fail, in addition to noting the result in the status field. This should be turned off if Disk Copy 6.1.2 is being called by AppleScript. If it is not turned off, modal dialogs could appear when Disk Copy 6.1.2 is running, preventing AppleScript from continuing execution.

# **S ave log**

When this option is selected, Disk Copy 6.1.2 will write all messages presented in the main window status field to a file named "Disk Copy Log" in the Preferences folder in the System Folder.

# **Make multiple floppies**

When this option is selected, Disk Copy  $6.1.2$  will make multiple floppies from the same disk image. After each floppy is complete, the Insert Floppy dialog box will appear until the "Cancel" button is clicked.

# **Confirm erases**

When this option is selected, Disk Copy  $6.1.2$  will present a confirmation dialog box before erasing a floppy and copying new data to it.

# Use speech

When this option is selected, Disk Copy  $6.1.2$  will use Plain Talk to speak dialogs and other informational messages. This feature requires PlainTalk Text-to-Speech.

# <span id="page-24-0"></span>**Verific ation and Auth entic ation**

Verification and Authentication...  $\boxtimes$  Verify Checksum  $\boxtimes$  Verify DigiSign Signature  $\boxtimes$  except DiskScripts  $\boxtimes$  except remote images

#### **Verify checksum**

When this option is selected, Disk Copy 6.1.2 will default to verify the checksum of disk images. This setting affects the defaults of

**n** the Mount Image, Convert Image, and Execute Disk Script dialog boxes

The default can be overridden by deselecting the "Verify Checksum" option in e a ch of these dialog boxes.

 $\blacksquare$  any disk image operations activated by double-clicking icons or by dragging icons to the Disk Copy 6.1.2 window or application icon

# **Verify Digi Sign signature**

When this option is selected, Disk Copy  $6.1.2$  will default to verify the DigiSign digital signature of disk images. This setting affects the defaults of

n the Mount Image, Convert Image, Make Floppy, and Execute Disk Script dialog boxes.

The default can be overridden by deselecting the "Verify Signature" option in each of these dialog boxes.

 $\blacksquare$  any disk image operations activated by double-clicking icons or by dragging icons to the Disk Copy 6.1.2 window or application icon

# **Exc ept Disk S cripts**

When this option is selected, Disk Copy 6.1.2 will not verify the checksum or DigiSign digital signature of disk images referenced from Disk Scripts. Disk Copy 6.1.2 will, however always verify the checksum when making a floppy.

#### **Except remote images**

When this option is selected, Disk Copy  $6.1.2$  will not verify the checksum or DigiSign digital signature of disk images that reside on AppleShare servers.

<span id="page-25-0"></span>Creating Images...  $\boxtimes$  Zero Blocks  $\boxtimes$  Add DigiSign Signature  $\boxtimes$  Mount Afterwards

**Image Extension:** 

.img

# **Zero blocks**

When this option is selected, Disk Copy  $6.1.2$  will write zeros to a newly created disk image before writing data to it. This completely erases any residual information that is present and will ensure optimal space savings and compression when saving in the Read-Only or Read-Only Compressed formats. It is recommended that this option always be selected.

# **Add Digi Sign signature**

When this option is selected, Disk Copy  $6.1.2$  will default to adding a DigiSign digital signature to newly created disk images after saving. This setting affects the defaults of the Save Image dialog box. The default can be overridden by deselecting the "Add DigiSign Signature" option in this dialog box.

# **Mount afterwards**

When this option is selected, Disk Copy 6.1.2 will default to mount newly created disk images after saving. This setting affects the defaults of the Save Image dialog box. The default can be overridden by deselecting the "Mount Afterwards" option in this dialog box.

# **Image extension**

This is the default extension that Disk Copy 6.1.2 will add to the name of newly created disk images. You will see this in the Name field of the Save Image dialog box.

<span id="page-26-0"></span>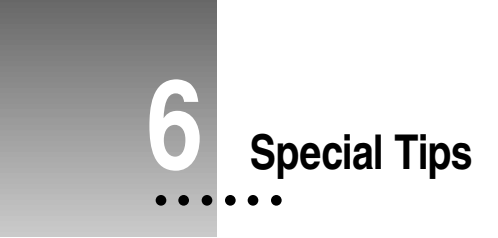

# Turn off "verify checksum" when mounting disk images residing on CDs

If you are going to be working with disk images that are on a CD-ROM or other read-only media and you are sure of the integrity of the files, deselect the "Verify Checksum" option in the Preferences dialog for faster disk image mounting.

# Not all software can be installed from mounted disk images

Some software installers look for a floppy to be in the floppy drive and cannot be installed from mounted images. Use Disk Copy  $6.1.2$  to make the floppy and then install the software.

# Set up Disk Copy 6.1.2 to be launched by other kinds of disk images

With System Software 7.5 or later, you can configure your computer to have Disk Copy 6.1.2 launch when you double-click disk images created by other disk image utilities, such as Disk Copy 4.2 and Shrink Wrap:

- The Macintosh Easy Open (or Mac OS Easy Open) control panel must be installed.
- Remove copies of other disk image utilities and rebuild the desktop.
- Now when you double-click on a disk image created by another utility, you will be prompted to select an application to open the file. Select Disk Copy 6.1.2 to make it the default. Macintosh Easy Open (or Mac OS Easy Open) will remember the setting and use Disk Copy 6.1.2 to open similar disk images.

# **Use the Read-Only Compressed format**

The Read-Only Compressed format has a number of advantages:

- Images take up much less space, yet mount and work as fast as other disk image formats. This can save valuable hard drive space and shorten download times.
- $\blacksquare$  Store files in Read-Only Compressed format disk images instead of creating archives with compression utilities; just double-click to access your files. This is especially helpful for files stored on remote servers; you no longer have to copy the archive to your local hard drive and decompress it.

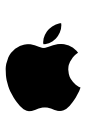

Apple Computer, Inc. 1 Infinite Loop [Cupertino, CA 95014-2084](http://www.apple.com) 408-996-1010 http://www.apple.com